Metetavlingar.se är en sida med information om tävlingar i **Internationellt mete**. Vem som helst kan skapa ett konto och administrera sina tävlingar. Frågor och förslag på förbättringar kan skickas till **rogerbengtsson(snabela)live.se** Nedan följer lite tips om hur du kan använda sidan.

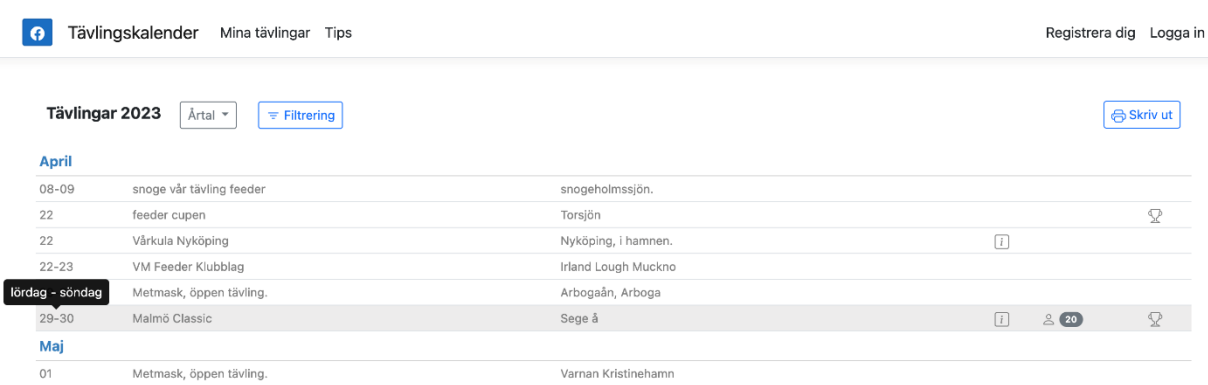

Håll muspekaren över ett tävlingsdatum för att se vilken veckodag / dagar som tävlingen går.

Håll muspekaren över namnet på tävlingen för att se vem som lagt upp den.

| Tävlingskalender<br>Mina tävlingar Tips<br><b>O</b> |                                                  |                     | Registrera dig<br>Logga in         |
|-----------------------------------------------------|--------------------------------------------------|---------------------|------------------------------------|
|                                                     | Tävlingar 2023<br>Årtal *<br>$\equiv$ Filtrering |                     | Skriv ut                           |
| <b>April</b>                                        |                                                  |                     |                                    |
| $08 - 09$                                           | snoge vår tävling feeder                         | snogeholmssjön.     |                                    |
| 22                                                  | feeder cupen                                     | Torsjön             | ç                                  |
| 22                                                  | Vårkula Nyköping                                 | Nyköping, i hamnen. | $\boxed{i}$                        |
| $22 - 23$                                           | Upplagd av Roger                                 | Irland Lough Muckno |                                    |
| $29 - 30$                                           | Bengtsson                                        | Arbogaån, Arboga    |                                    |
| $29 - 30$                                           | Malmö Classic                                    | Sege å              | $\mathcal{D}$<br>20<br>$\boxed{i}$ |
| Maj                                                 |                                                  |                     |                                    |
| 01                                                  | Metmask, öppen tävling.                          | Varnan Kristinehamn |                                    |

Välj 'Filtrera tävlingar' för att endast visa de tävlingar du är intresserad av.

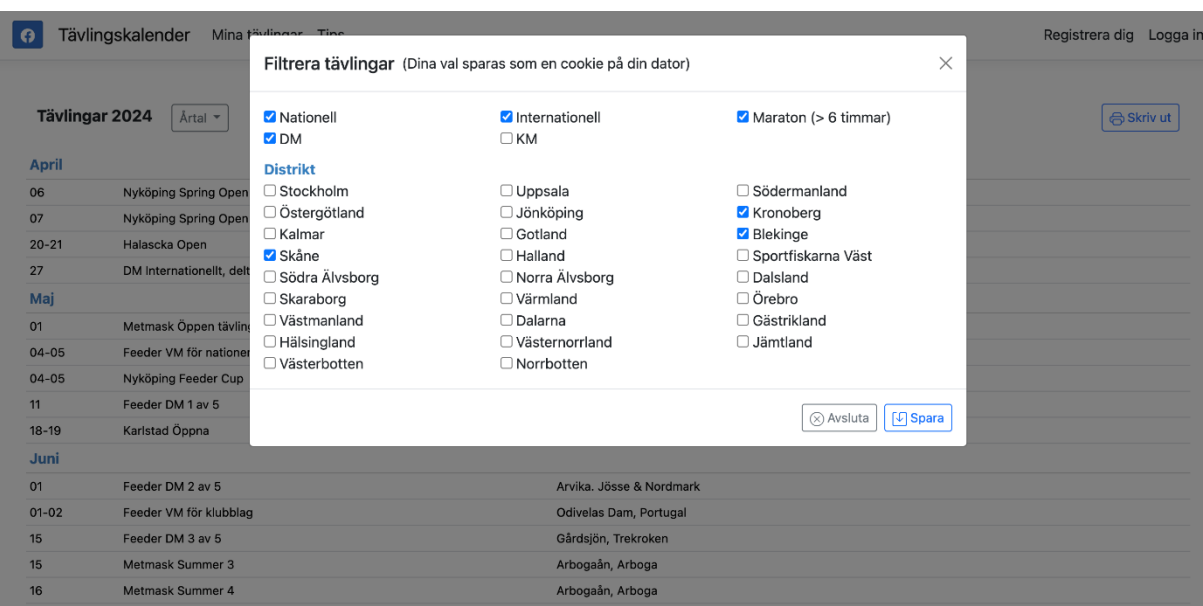

Du kan spara tävlingskalendern som en pdf genom att klicka på 'Skriv ut'.

Ikonerna till höger om tävlingen är klickbara och visar inbjudan, anmälningslista och resultat.

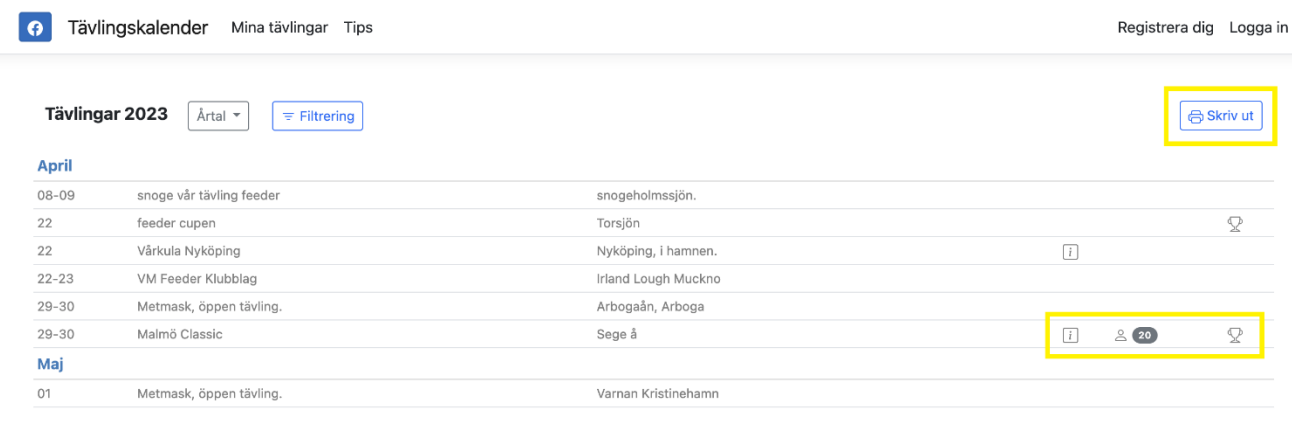

### I 'Mina tävlingar' kan du markera de tävlingar du vill åka på. Dessa visas sen i fet stil i kalendern.

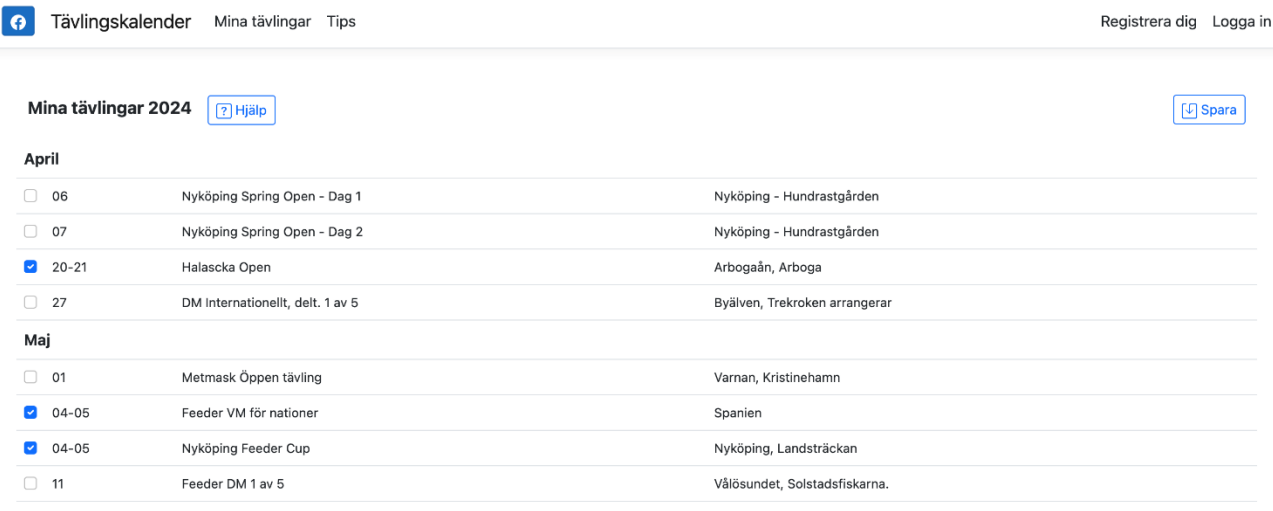

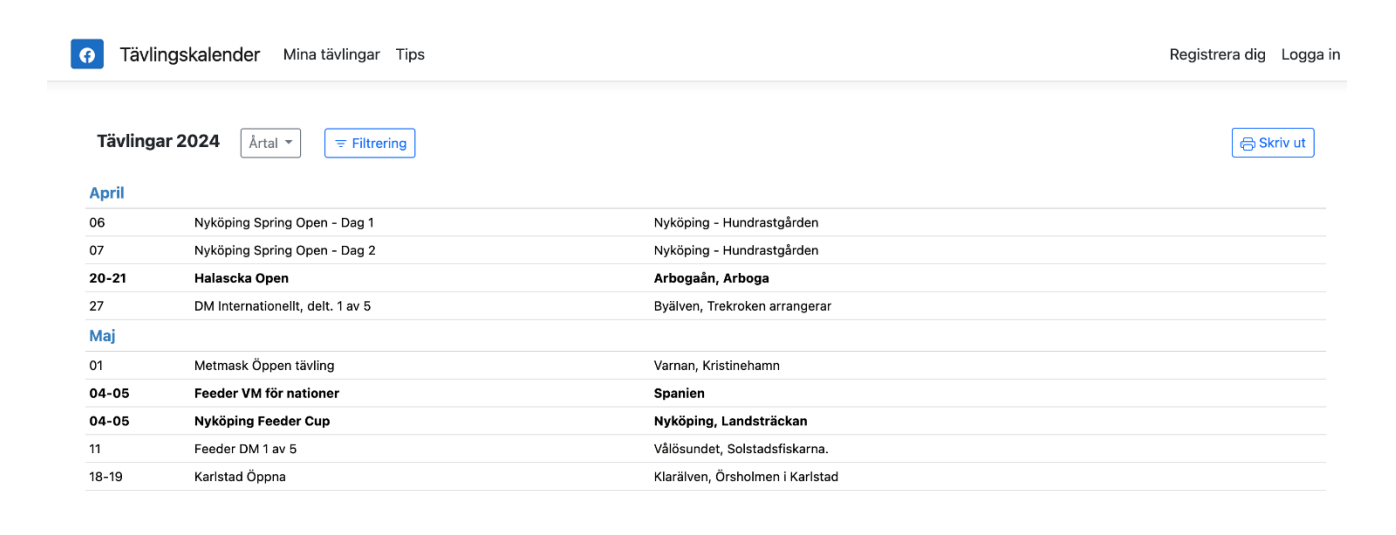

#### **Administration**

När du har skapat ett konto kan du logga in på sidan och administrera dina tävlingar.

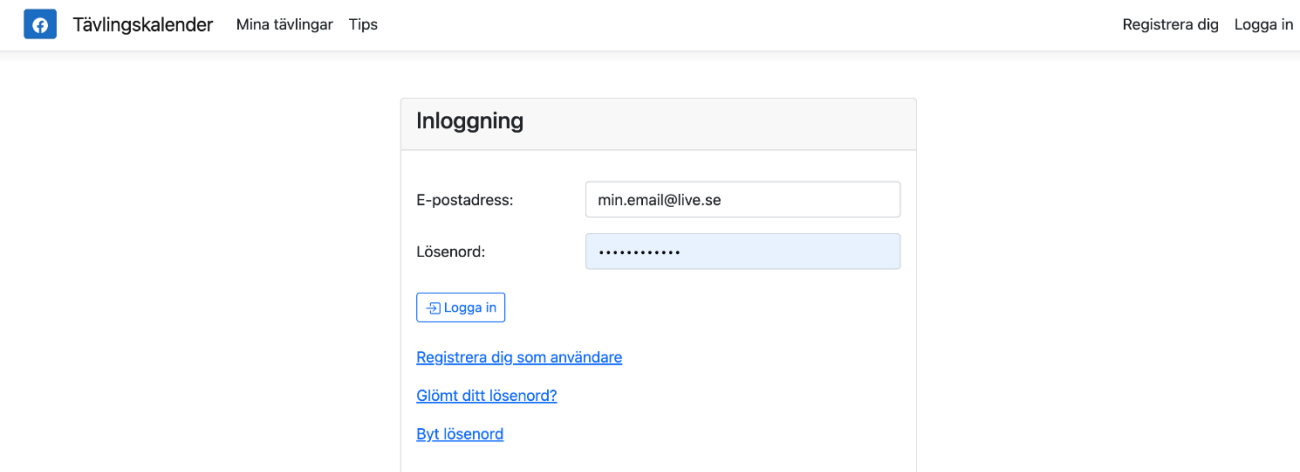

Tävlingskalendern går att få som en JSON-fil. För att logga ut klicka på ditt namn.

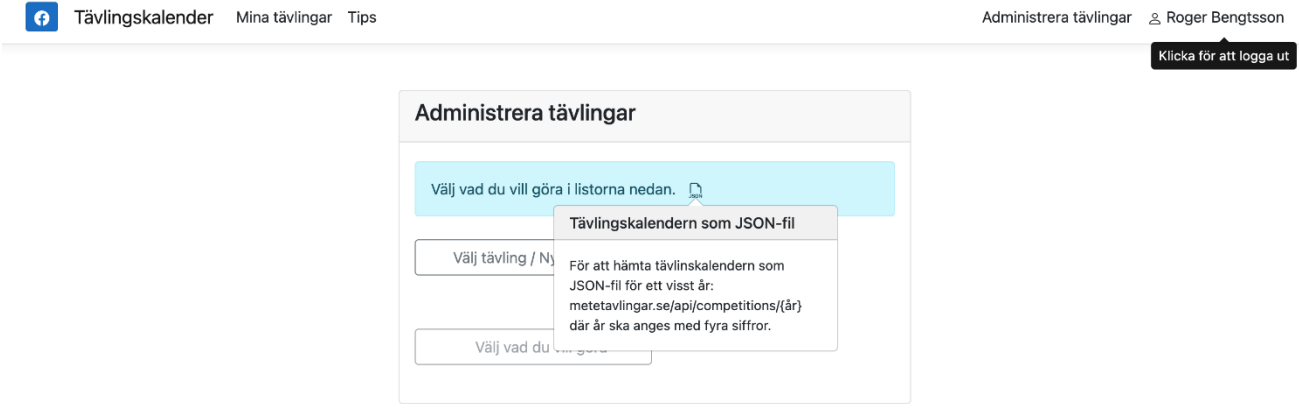

Välj den tävling du vill administrera i listan eller Lägg till ny tävling.

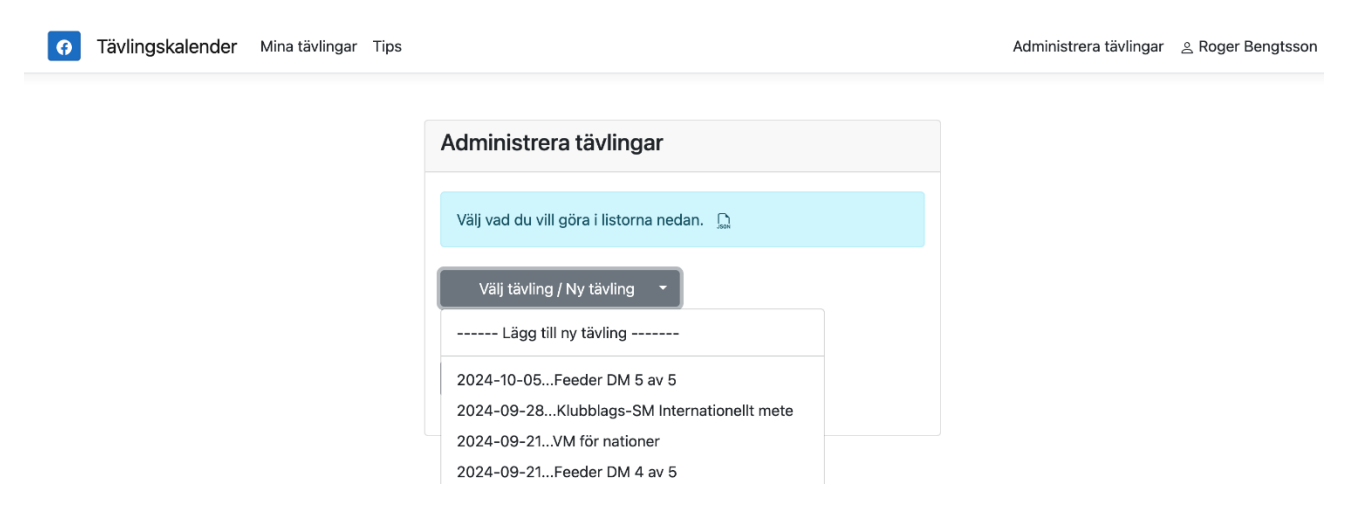

Då tävling är vald, välj vad du vill göra i listan under.

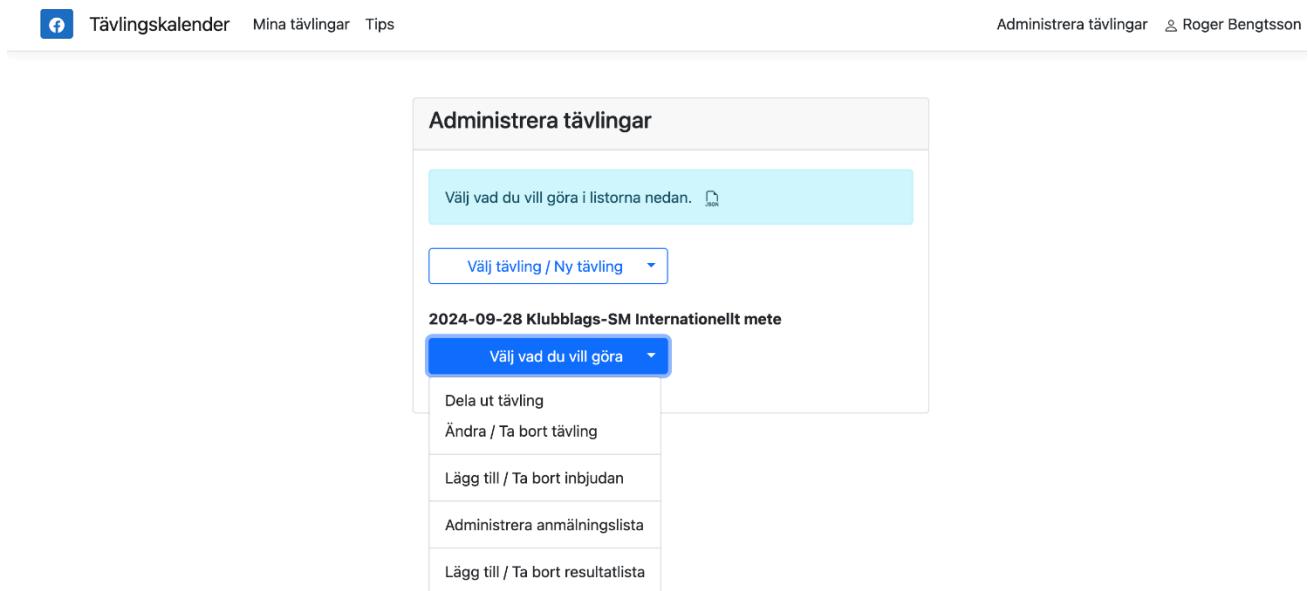

# **Administration – Lägg till tävling:**

Viktigt att 'tagga' tävlingen rätt i 'Typ av tävling'. I nedanstående fall DM – Skåne.

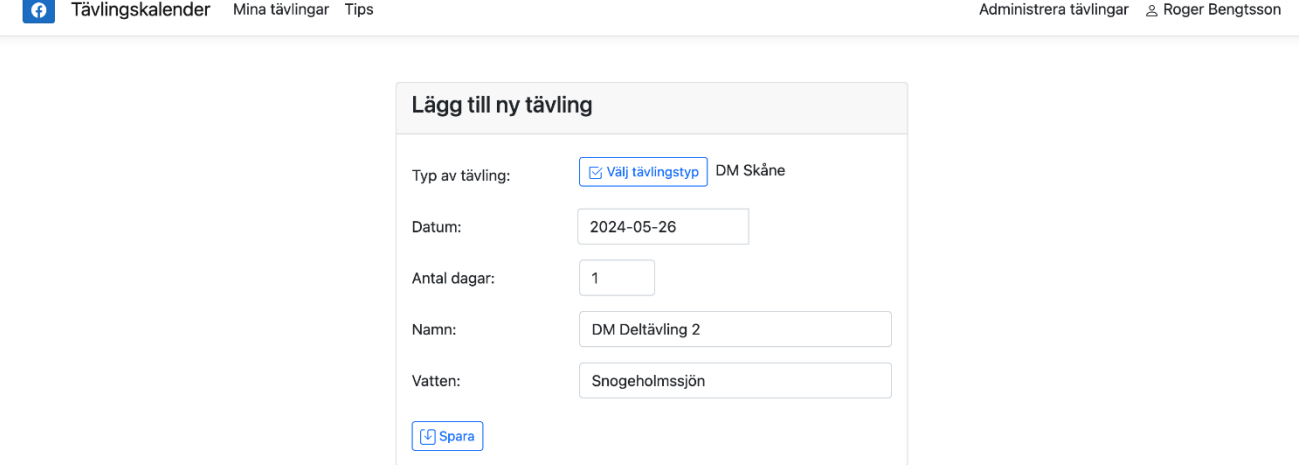

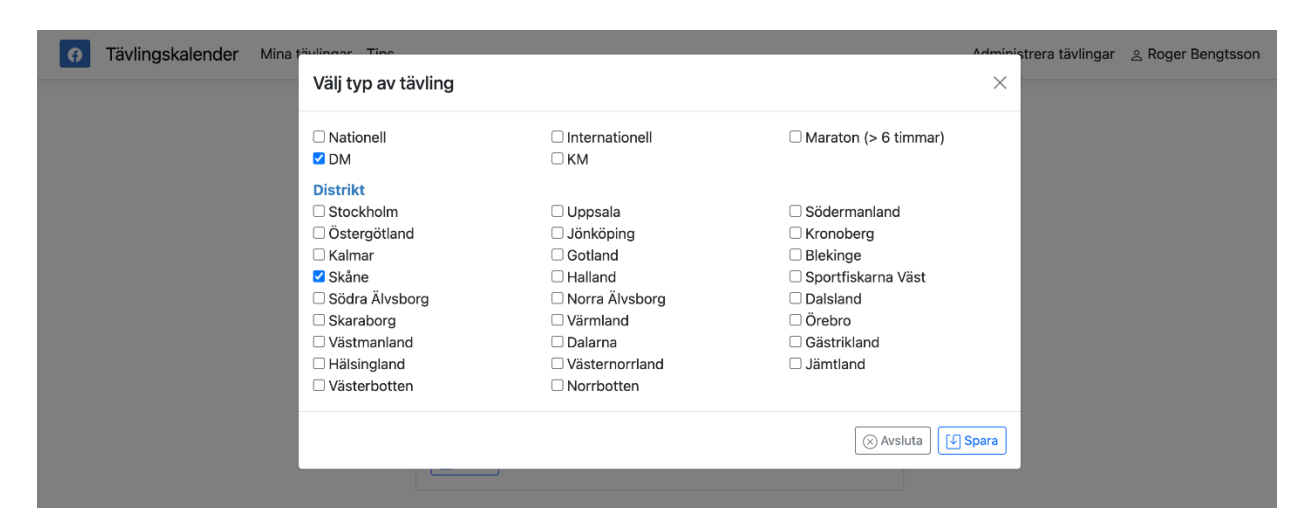

Du kan när som helst göra ändringar eller ta bort tävlingen.

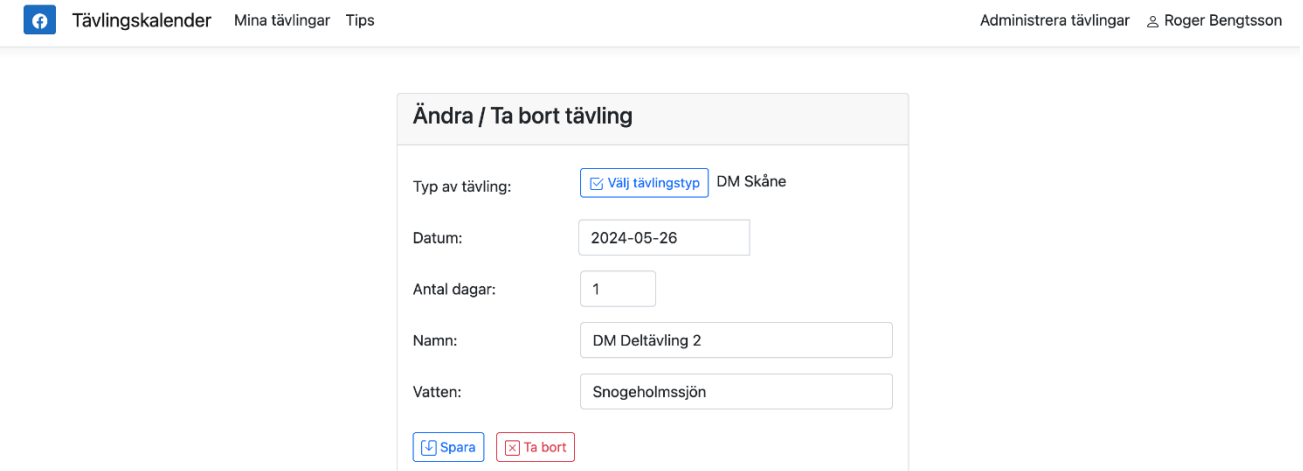

## **Administration – Dela ut tävling:**

Du kan dela ut en tävling som du har lagt upp till valfri användare som har ett konto på metetavlingar. De har då samma tillgång till tävlingen som dig och kan t ex registrera nya deltagare.

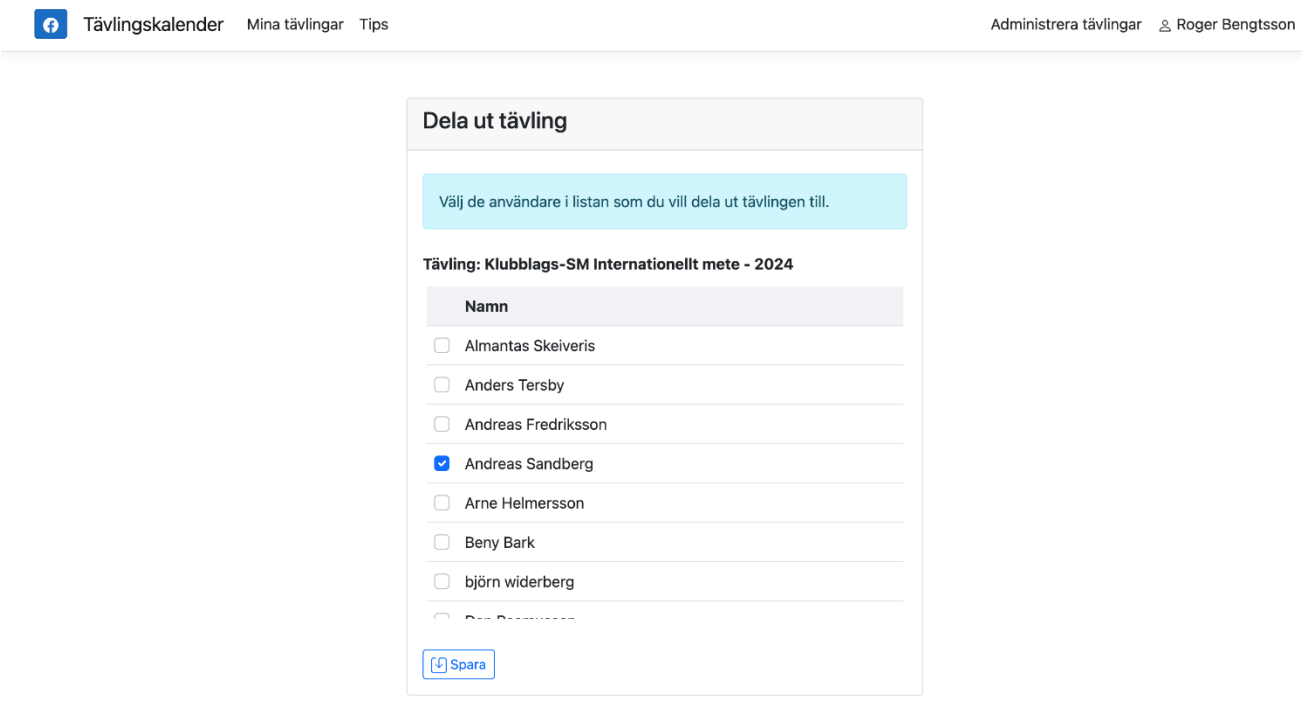

### **Administration – Lägg till / Ta bort inbjudan, Lägg till / Ta bort resultatlista**:

Inbjudan och resultatlistor kopplas till tävlingen och laddas upp till servern.

Klicka på 'Välj inbjudan, resultatlista' och välj den fil du vill koppla till tävlingen från din dators filsystem. Rekommenderat filformat är PDF.

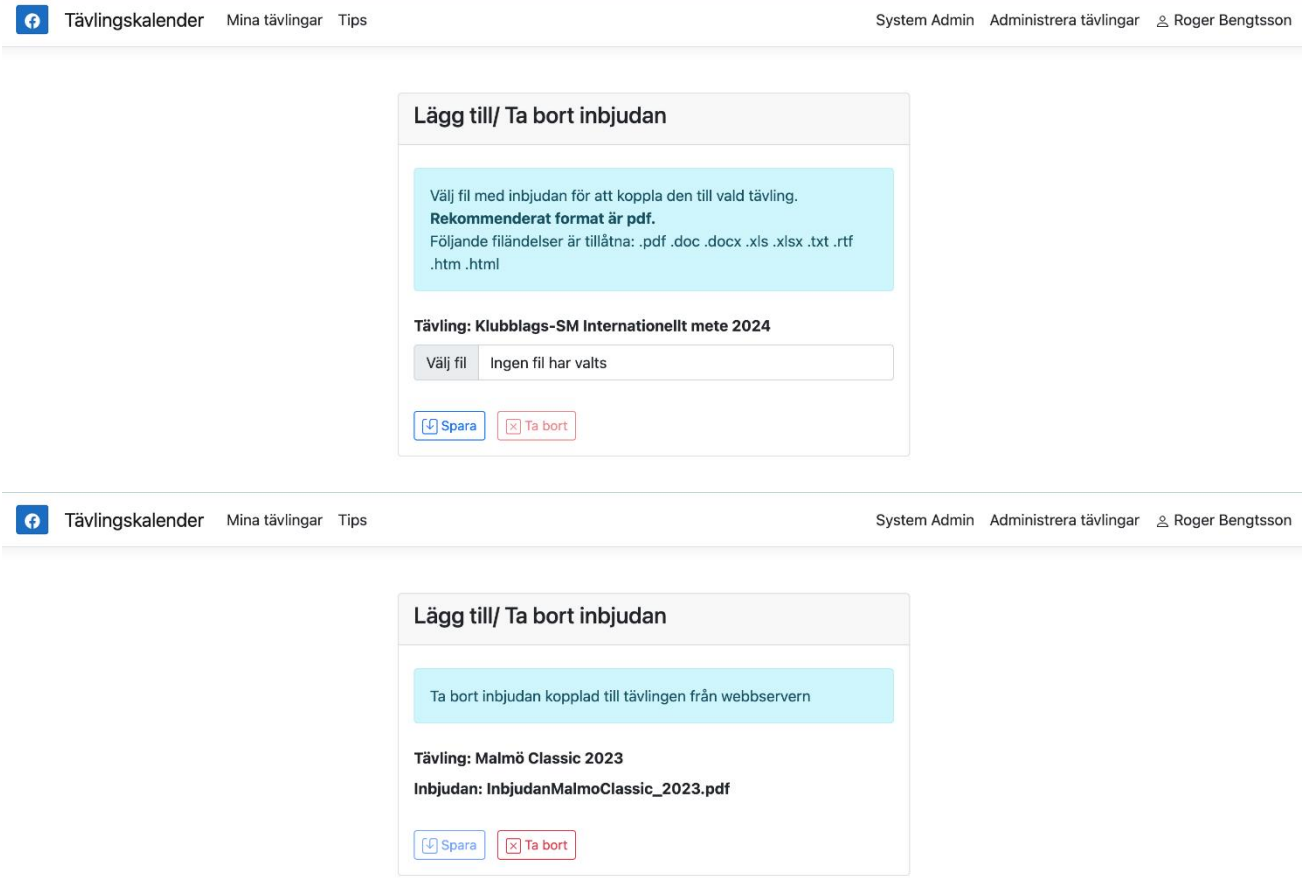

### **Administration – Registrera deltagare:**

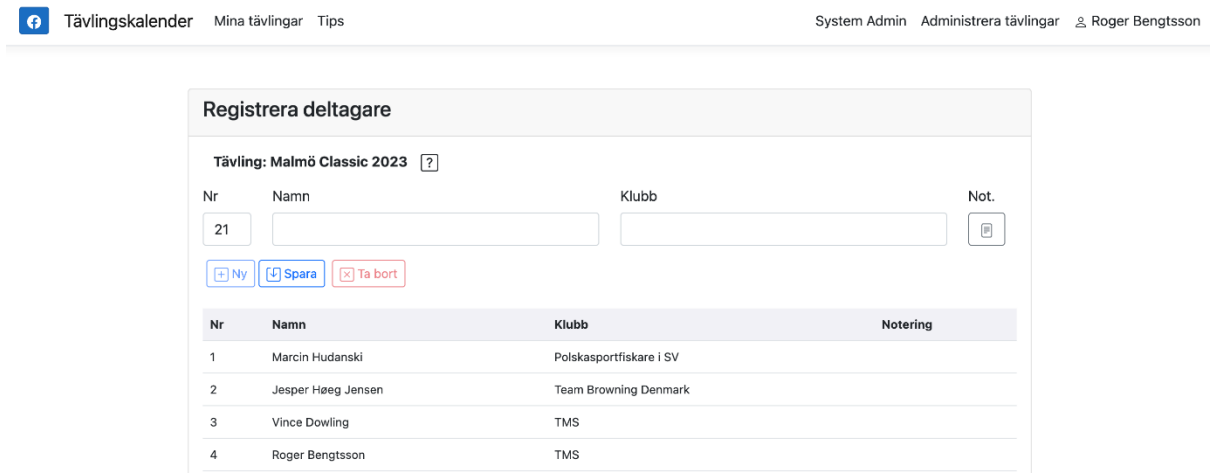

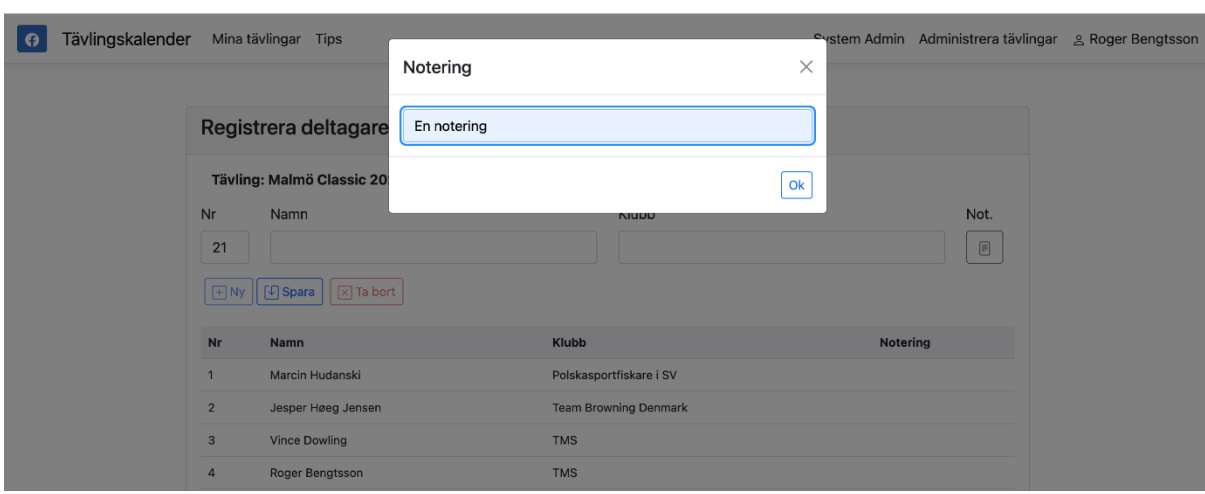

Klicka på ikonen under **Not.** För att lägga till en notering.

För att ändra uppgifter på en deltagare eller ta bort den, klicka på raden med deltagaren och gör dina ändringar och tryck på **Spara** / **Ta bort**

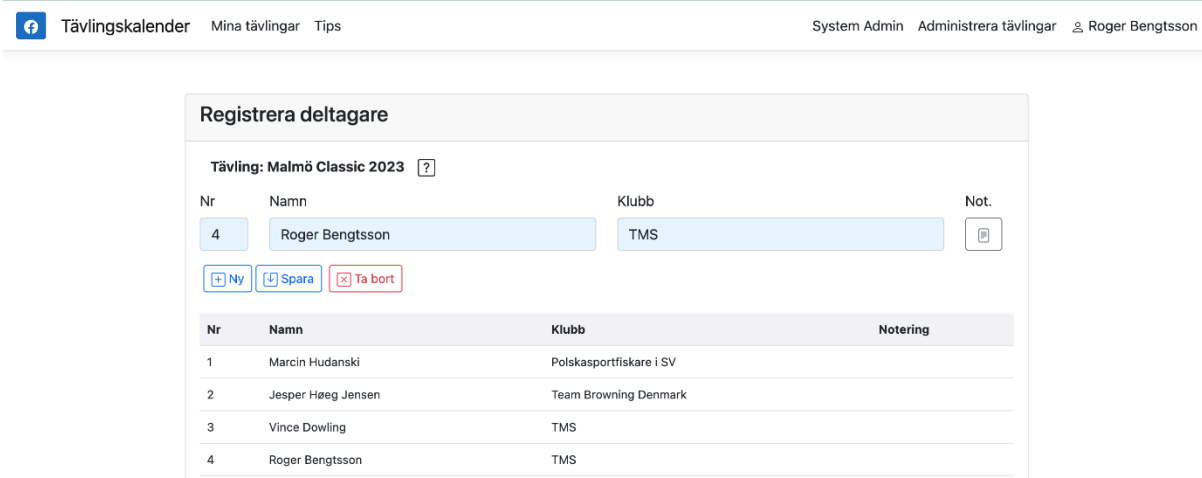